## Professional 24-bit USB Audio Interface

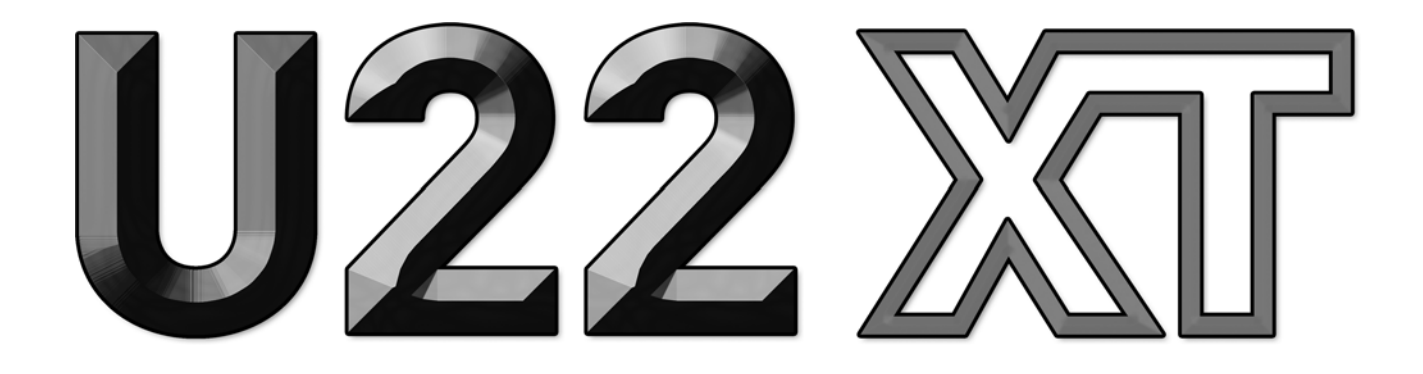

# **Benutzerhandbuch**

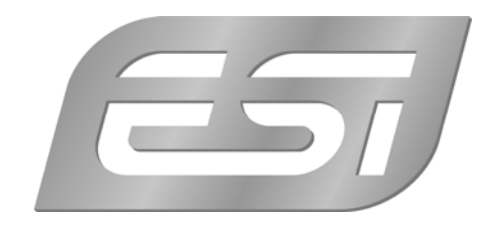

## **ESI - Copyright © 2016**

1. Auflage, Januar 2016

**www.esi-audio.de** 

## **INDEX**

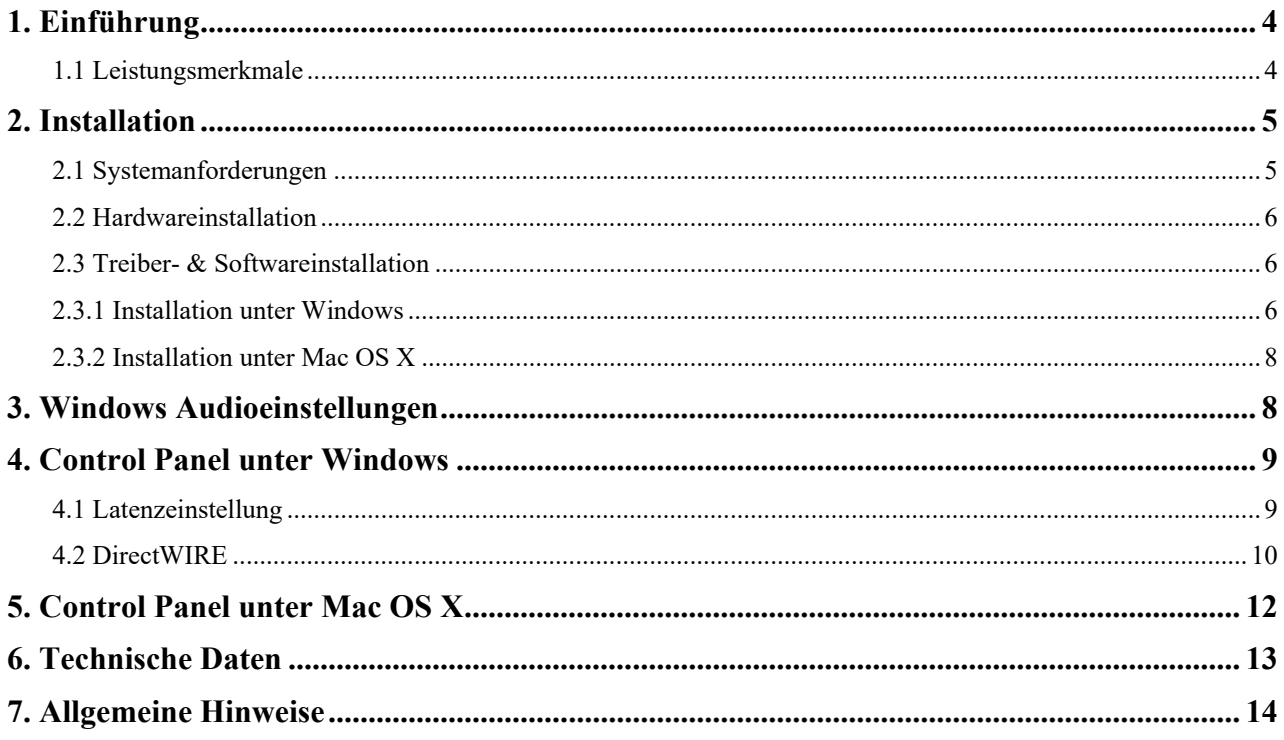

## **1. Einführung**

U22 XT bietet volle Flexibilität als USB Gerät (Bus-Powered) mit professioneller 24-bit Audioqualität.

Es bietet 2 analoge Ein- & 2 analoge Ausgangskanäle mit Cinch-Anschluss, einen Mikrofonvorverstärker mit XLR-Eingang und +48V Phantomspeisung, einem Hi-Z Instrumenteneingang für Gitarren, einem hochwertigem Kopfhörer-verstärker und Klinkenausgängen. Abhör- und Kopfhörerlautstärke und das Monitoring werden direkt vorne am Gerät gesteuert.

U22 XT bietet Treiber, die besonders niedrige Latenzzeiten ermöglichen - mit Unterstützung für WDM, ASIO 2.0 und CoreAudio basierend auf unserer EWDM- und DirectWIRE-Technologie. Wenn Sie nach einem äußerst leistungsfähigen USB Audiointerface für Ihren PC oder Mac suchen, die sofort einsetzbar ist, dann ist U22 XT die Lösung!

#### **1.1 Leistungsmerkmale**

U22 XT besitzt die folgenden wichtigen Merkmale:

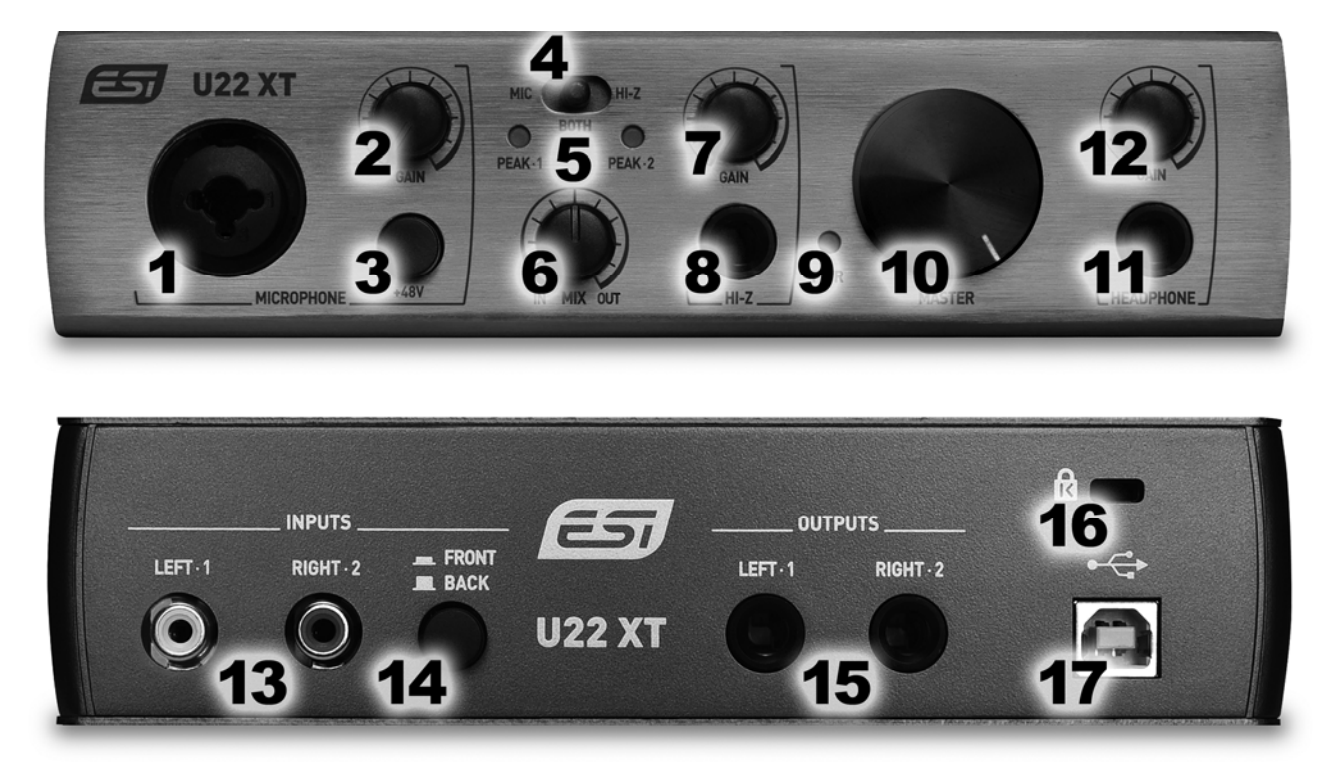

- 1. **Mikrofoneingang** mit XLR-/Klinken-Comboanschluss, nutzen Sie diesen Eingang zum Anschluss an ein dynamisches oder ein Kondensator-Mikrofon.
- 2. **Lautstärkeregler für Mikrofoneingang**, steuert den Eingangspegel des eingebauten Mikrofonvorverstärkers.
- 3. **48V Schalter**, mit diesem Schalter können Sie die Stromversorgung für Kondensator-Mikrofone aktivieren.
- 4. **Mic/HiZ Wählschalter**, ermöglicht die Auswahl des Eingangssignals: Mikrofoneingang (Mic), Instrumenteneingang (Hi-Z) oder beides (Both). In Mittelstellung wird das Mikrofonsignal links und das Instrumentensignal rechts aufgezeichnet.
- 5. **Peak LEDs**, zeigt die Eingangssignale links / rechts an.
- 6. **Mix Regler**, steuert das Eingangsmonitoring (d.h. das Mithören der Eingangs- und Wiedergabesignale). Wenn der Regler ganz links ist (In), hören Sie nur das Eingangssignal. Ist er ganz rechts (Out), hören Sie das Wiedergabesignal. In mittlerer Stellung können Sie beide Signale gleichermaßen hören.
- 7. **Lautstärkeregler für Hi-Z Eingang**, steuert den Eingangspegel des Instrumenteneingangs.
- 8. **Hi-Z Eingang** mit 6.3mm Buchse, der Eingang zum Anschluss Ihrer elektrischen Gitarre.
- 9. **Power LED**.
- 10. **Master-Lautstärkeregler**, steuert die Master-Ausgangslautstärke .
- 11. **Kopfhörerausgang** mit 6.3mm Klinkenbuchse, der Anschluss für Ihren Kopfhörer.
- 12. **Kopfhörer-Lautstärkeregler**, steuert die Lautstärke des Kopfhörerausgangs.
- 13. **Line-Eingang** mit Cinch-Anschlüssen, nutzen Sie diese Anschlüsse, um beispielsweise einen Mischer, einen CD-Player oder einen Synthesizer anzuschließen.
- 14. **Front / Back Schalter**, ermöglicht die Auswahl der hinteren Line-Eingänge (Back) oder von Mikrofon-/Hi-Z-Eingang auf der Vorderseite (Front) als Aufnahmequelle.
- 15. **Line-Ausgang** mit 6.3mm symmetrischen Klinkenbuchsen zum Beispiel zum Anschluss an Aktivlautsprecher, Vertstärker oder an einen externen Mischer.
- 16. Falls erwünscht, kann hier ein gängiges **Laptop-Sicherheitsschloss** als Diebstalschutz angebracht werden.
- 17. **USB-Anschlussstecker**, verbindet das Gerät mit dem Computer über das mitgelieferte Kabel.

## **2. Installation**

#### **2.1 Systemanforderungen**

U22 XT ist mehr als nur eine herkömmliche Soundkarte – es handelt sich vielmehr um ein hochwertiges Audiointerface für den professionellen Einsatz. Aus diesem Grund kann das verwendete Computersystem eine wichtige Rolle bei der optimalen Performance von U22 XT spielen. Höherwertige Komponenten sind dabei durchaus zu empfehlen.

#### **Minimale Systemanforderungen**

#### **PC**

- Windows Vista / 7 / 8 / 8.1 oder 10 (32- und 64-bit) Betriebssystem
- 1 freier USB 2.0 Anschluss

#### **Mac**

- Mac OS X 10.7 oder höher
- 1 freier USB 2.0 Anschluss

#### **2.2 Hardwareinstallation**

U22 XT wird einfach an einen freien USB-Steckplatz angeschlossen. Ein separates Netzteil wird nicht benötigt, da U22 XT direkt vom Computer mit Strom versorgt wird. Verbinden Sie die Hardware mit Ihrem Computer über das mitgelieferte Kabel.

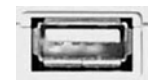

*USB Anschluss am Rechner* 

#### **2.3 Treiber- & Softwareinstallation**

Nach dem Anschluss von U22 XT wird das Betriebssystem automatisch eine neue Hardware erkennen. Moderne Betriebssysteme wie Windows Vista/7/8/10 und Mac OS X erkennen in der Regel die Hardware direkt und installieren automatisch die richtigen USB-Audiotreiber.

Sie können U22 XT bereits jetzt in allen wichtigen Consumer-Anwendungen, die keine speziellen professionellen ASIO-Treiber benötigen, einsetzen. Unter Windows sind das beispielsweise Anwendungen für die DVD-Wiedergabe oder einfachere DJ-Anwendungen, die keine ASIO-Unterstützung benötigen. Unter Mac OS X handelt es sich beispielsweise um Anwendungen wie Garageband.

#### **2.3.1 Installation unter Windows**

Im folgenden wird beschrieben, wie U22 XT unter Windows 10 installiert wird. Sollten Sie Windows Vista, Windows 7, Windows 8 oder Windows 8.1 einsetzen, ist der Ablauf entsprechend. Falls U22 XT mit Ihrem Computer über das USB-Kabel verbunden ist, stecken Sie dieses bitte aus.

Sie starten die Installation per Doppelklick auf das Installationsprogramm, einer .exe Datei innerhalb des Treiberdownloads von unserer Webseite oder vom Ordner *Windows* der beiliegenden Installations DVD. Üblicherweise ist der Dateiname in etwa *U22\_XT\_vX.YY\_setup.exe* wobei X.YY die Versionsnummer des Treibers ist. Beim Start der Installation zeigt Windows unter Umständen einen Sicherheitshinweis an. Stellen Sie sicher, dass Sie die Installation zulassen. Der folgende Dialog links erscheint dann. Klicken Sie auf *Next* und der Dialog rechts wird angezeigt:

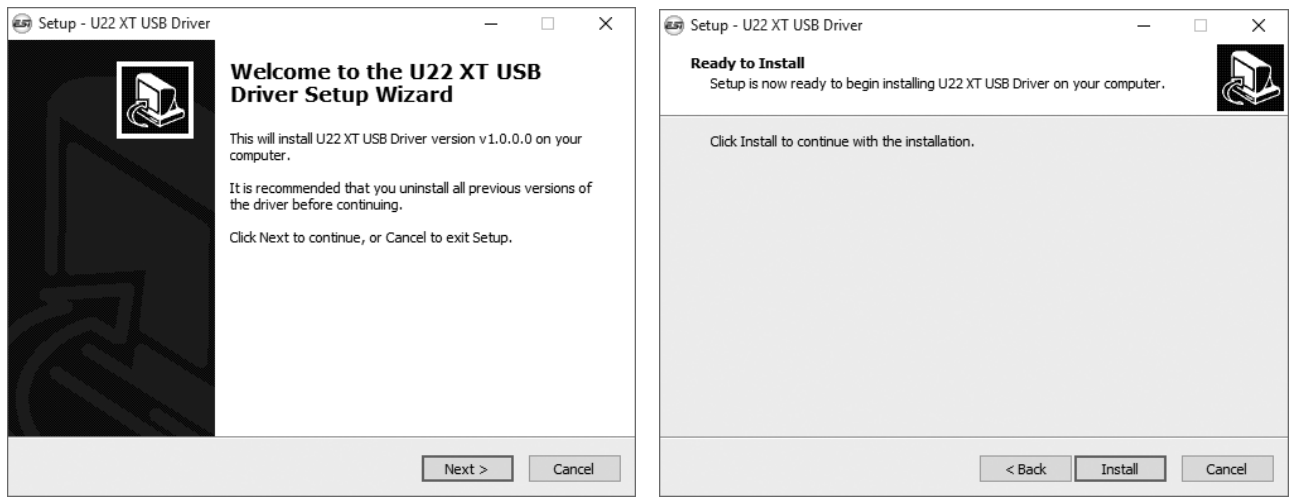

Bestätigen Sie diesen durch Klick auf *Install*. Jetzt werden Dateien kopiert und nach einiger Zeit erscheint das folgende neue Fenster:

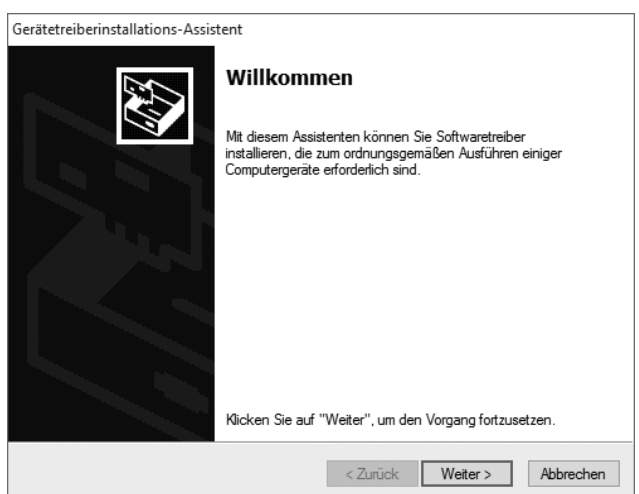

Bestätigen Sie dieses durch Klick auf *Weiter*. Es werden erneut Dateien kopiert und üblicherweise erscheint nach einiger Zeit ein Windows-Sicherheitshinweis wie hier zu sehen:

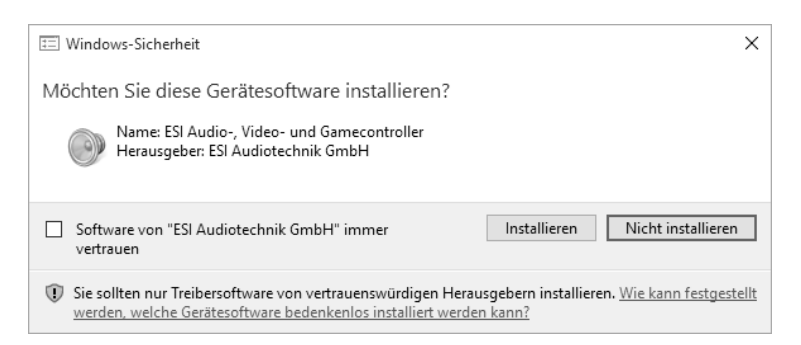

Bestätigen Sie diesen durch Klick auf *Installieren*. Nach einiger Zeit ist die Installation dann abgeschlossen und es erscheint dann der folgende Dialog:

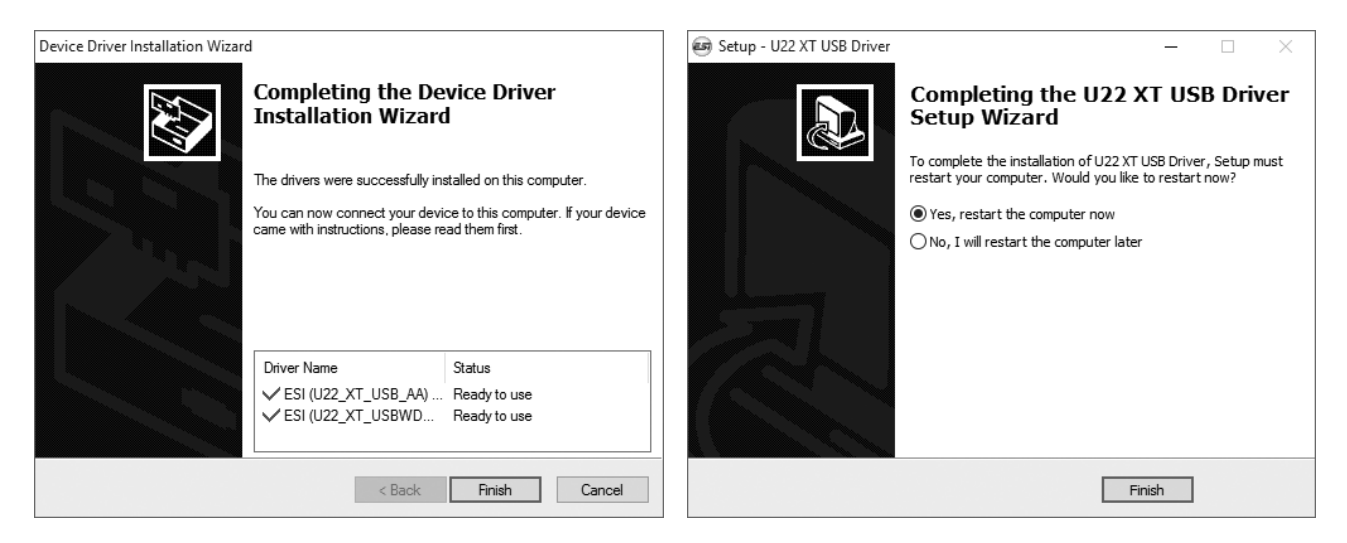

Wenn Sie das linke Fenster sehen, klicken Sie auf *Fertig stellen*. Anschließend wird in vielen Fällen das rechte Fenster erscheinen. Wir empfehlen, dass Sie dort *Yes, restart the computer now* wählen und auf *Finish* klicken, um den PC neuzustarten.

Sie können U22 XT jederzeit, falls noch nicht geschehen, an den Rechner anschließen. Windows wird dann automatisch die Einrichtung vornehmen und Sie können da Gerät nutzen.

Nach dem Neustart und der Anmeldung werden Sie bei angeschlossener Hardware feststellen, dass das Control Panel von U22 XT über das ESI-Symbol in der Taskleiste (wie auf dem folgenden Bild zu sehen) aufgerufen werden kann:

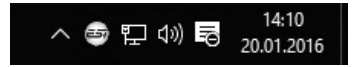

Falls ja, ist die Treiberinstallation vollständig abgeschlossen.

#### **2.3.2 Installation unter Mac OS X**

Mac OS X unterstützt Class-kompatible USB-Audiogeräte wie U22 XT bereits nativ. Aus diesem Grund müssen keine gesonderte Treiber für U22 XT unter Mac OS X installiert werden. Schließen Sie das Gerät über das USB-Kabel einfach an Ihren Mac an und schon können Sie loslegen.

Um die Anwendung zu vereinfachen steht unser Control Panel zur Verfügung, welches Sie auf der mitgelieferten DVD (*Mac OS X* Ordner) und im Downloadbereich unserer Webseite finden. Zur Installation ziehen Sie das Control Panel Symbol aus der Datei in Ihren Anwendungsordner.

Die Steuerung einiger Optionen von U22 XT unter Mac OS X ist auch über die Audio-MIDI-Konfiguration von Mac OS X möglich.

## **3. Windows Audioeinstellungen**

In der *Systemsteuerung* von Windows unter *Hardware und Sound > Sound* können Sie das Standardwiedergabegerät einstellen, welches von allen Audioanwendungen verwendet wird, für die keine eigene Auswahl erfolgt. Der Dialog sieht wie folgt aus:

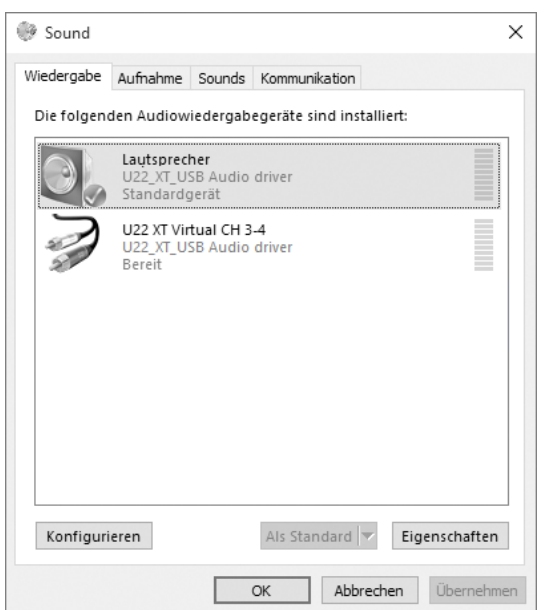

Das Standardwiedergabegerät entspricht dem Master-Ausgang von U22 XT. Zusätzlich steht ein virtuelles Gerät zur Verfügung, Kanal 3 und 4.

## **4. Control Panel unter Windows**

Dieses Kapitel beschreibt das U22 XT Control Panel unter Windows.

Das Control Panel wird über Doppelklick auf das ESI-Symbol in der Taskleiste geöffnet. Das folgende Fenster erscheint anschließend:

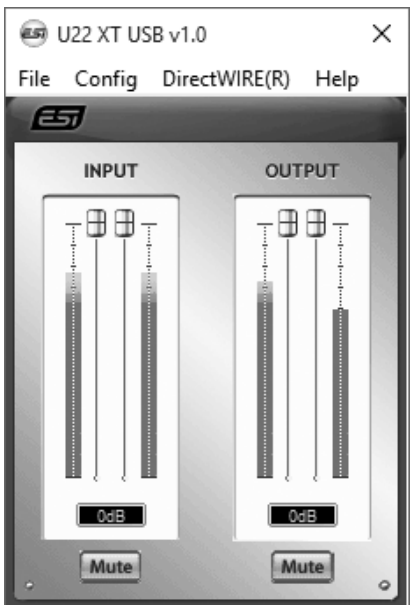

Das Fenster hat die folgenden Bereiche und Funktionen:

*INPUT***-Bereich**: hier wird der Eingangslautstärkepegel für das eingehende Signal eingestellt. Die beiden Schieberegler steuern jeweils ein Mono-Kanal oder gemeinsam ein Stereo-Signal, abhängig von der Mausposition (die Farbe ändert sich entsprechend). Der *Mute*-Schalter unten schaltet das Eingangssignal stumm. Ist der Schalter rot, ist die Stumschaltung aktiv; ist er grau ist sie deaktiviert.

*OUTPUT***-Bereich**: hier wird die Wiedergabelautstärkepegel für das abgespielte Signal aus Ihren Audioanwendungen eingestellt. Die beiden Schieberegler steuern jeweils ein Mono-Kanal oder gemeinsam ein Stereo-Signal, abhängig von der Mausposition (die Farbe ändert sich entsprechend). Der *Mute*-Schalter unten schaltet das abgespielte Signal stumm. Ist der Schalter rot, ist die Stumschaltung aktiv; ist er grau ist sie deaktiviert.

#### **4.1 Latenzeinstellung**

Über den Menupunkt *Config > Latency* im Control Panel kann die Latenzzeit für den Treiber von U22 XT eingestellt werden. Eine kleinere Latenzzeit wird durch Auswahl einer kleineren Puffergröße durch einen kleineren Wert verwendet. Je nach Anwendung (z.B. für die Wiedergabe von Softwaresynthesizern) ist eine kleinere Latenzzeit von Vorteil. Gleichzeitig hängt die Latenzzeit auch indirekt mit der Performance Ihres Systems zusammen. Für Recordinganwendungen ist typischerweise eine Latenzzeit zwischen 4 und 8ms sinnvoll, ein Wert der üblicherweise in Ihrer Audioanwendung angezeigt wird. Die Latenzeinstellung muss vor dem Start der Audioanwendung vorgenommen werden.

#### **4.2 DirectWIRE**

#### **Was ist DirectWIRE?**

DirectWIRE ist eine von ESI entwickelte Treibertechnologie, die das interne Routing von Audiodaten ermöglicht. DirectWIRE gibt es exklusiv bei Produkten mit EWDM Treibern von ESI.

Mit DirectWIRE kann eine Audioapplikation die Audiosignale anderer Applikationen ohne externe Verkabelung völlig verlustfrei aufnehmen. Dabei ist es egal, welche Daten abgespielt werden (z.B. ein Internetstream) und mit welcher Anwendung die Aufnahme erfolgt.

DirectWIRE steht unter Mac OS X nicht zur Verfügung.

#### **DirectWIRE Panel (Steuerung)**

Klicken Sie auf *DirectWIRE* im U22 XT Control Panel. Die DirectWIRE Steuerung wird dann angezeigt. DirectWIRE unterstützt dabei alle wichtigen Treiberstandards, die auch vom ESI EWDM Treiber unterstützt werden: MME, WDM, ASIO 2.0 und GSIF. Verschiedene Anwendungen können den Treiber gleichzeitig nutzen und gleichzeitig abspielen und aufzeichnen.

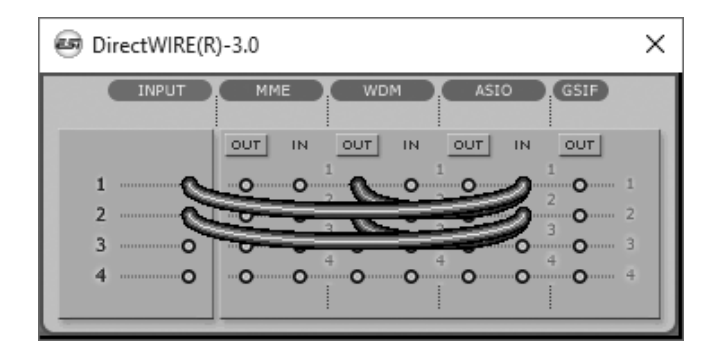

Die Nummer der Zeile entspricht dem Ein-/Ausgangskanal. Die Spalten entsprechen den Ein- und Ausgängen des entsprechenden Treibers. Sie können die Punkte einfach per Mausklick sowie Klicken & Ziehen miteinander verbinden.

**INPUT** Abteilung: hier können Sie die Eingänge der Hardware direkt nutzen.

**MME** Abteilung: dieser Bereich ist dabei zuständig für normale Stereoanwendungen (oftmals ältere Versionen), wie z.B. WinAmp, WavLab (ohne ASIO), Cakewalk, Audition, Vegas, usw.

**WDM** Abteilung: dieser Bereich wird für Applikationen (oftmals neuere Versionen), wie SONAR (mit WDM/KS), PowerDVD, WinDVD, usw. verwendet.

**ASIO** Abteilung: dieser Bereich entspricht den I/Os von Anwendungen wie z.B. Cubase, Reason, Nuendo, SONAR (mit ASIO), Samplitude, usw.

**GSIF** Abteilung: dieser Bereich steht für GSIF-Anwendungen (GigaStudio).

Beachten Sie bitte, dass einige Anwendungen unterschiedliche Treibermodelle unterstützen. Oftmals gilt: wenn eine Anwendung kein ASIO unterstützt, dann vermutlich WDM. Ältere Programme verwenden meistens MME.

#### **DirectWIRE Examples**

Beispiel 1: Aufnahme einer Wiedergabe aus WinAmp (MME) in WaveLab (MME).

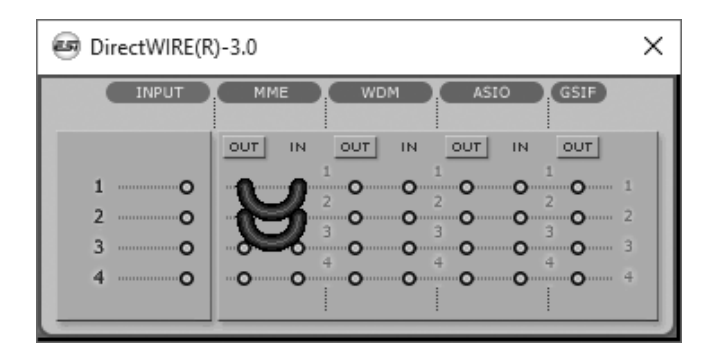

Achtung: Wenn Sie bei diesem Setup die Wiedergabe zwar aufnehmen aber nicht hören wollen, klicken Sie auf den *OUT* Schalter, der dann *OFF* anzeigt.

Beispiel 2: Aufnahme einer Wiedergabe aus WinAmp (MME) in SONAR (WDM).

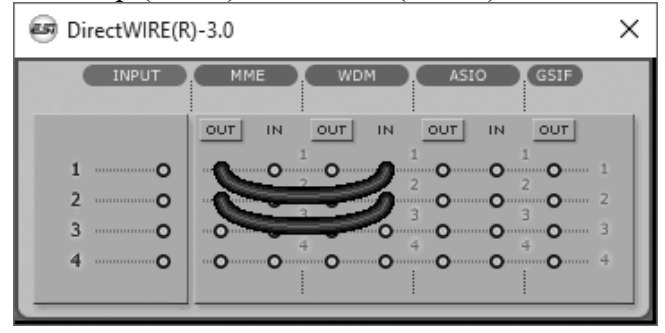

Beispiel 4: Aufnahme einer Wiedergabe über Kanal 3/4 aus Windows Media Player (WDM) in Kanal 1/2 Cubase, Nuendo (ASIO).

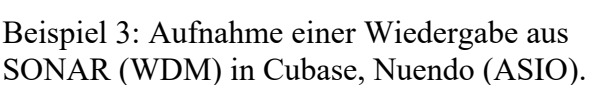

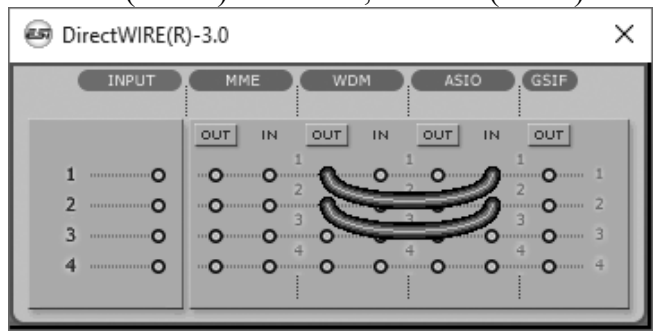

Beispiel 5: wie Beispiel 4, jedoch zusätzlich mit dem Eingangssignal. Die Signale werden zusammengemischt.

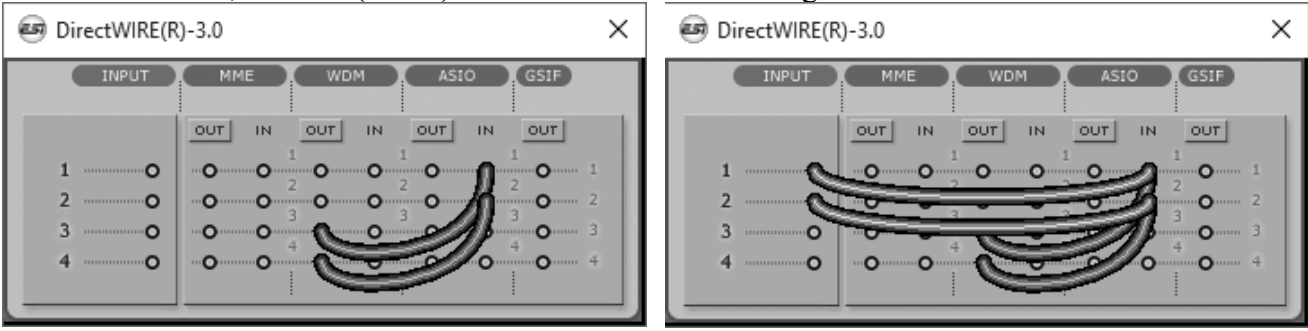

Standardeinstellung: Entfernen Sie alle Verbindungen im DirectWIRE Panel, wenn Sie keine Signale intern zwischen unterschiedlichen Anwendungen transferieren möchten.

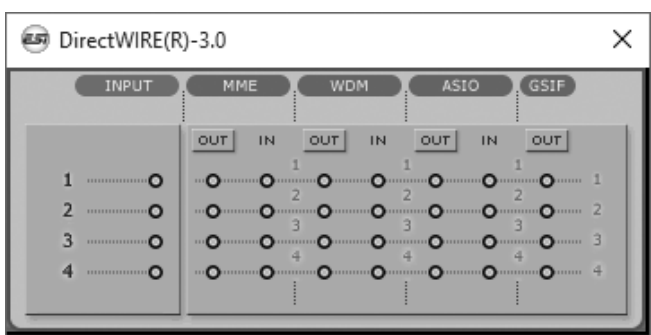

## **5. Control Panel unter Mac OS X**

Dieses Kapitel beschreibt das U22 XT Control Panel unter Mac OS X.

Nach der Installation befindet es sich in Ihrem *Programme* Ordner. Sie können es im Finder über *Gehe zu > Programme > U22 XT Panel* öffnen. Der folgende Dialog erscheint:

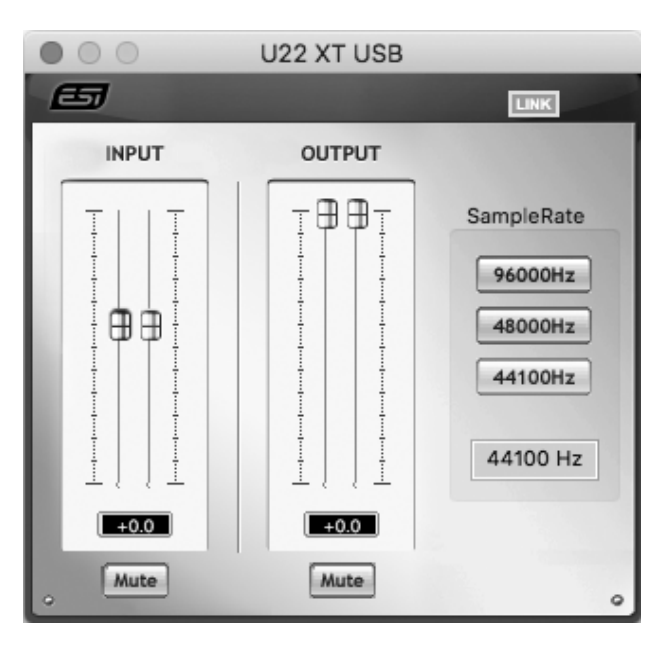

Das Fenster hat die folgenden Bereiche und Funktionen:

*INPUT***-Bereich**: hier wird der Eingangslautstärkepegel für das eingehende Signal eingestellt. Die beiden Schieberegler steuern jeweils ein Mono-Kanal wenn der *LINK* Schalter deaktiviert oder gemeinsam ein Stereo-Signal wenn er aktiviert ist. Der *Mute*-Schalter unten schaltet das Eingangssignal stumm. Ist der Schalter rot, ist die Stumschaltung aktiv; ist er grau ist sie deaktiviert.

*OUTPUT***-Bereich**: hier wird die Wiedergabelautstärkepegel für das abgespielte Signal aus Ihren Audioanwendungen eingestellt. Die beiden Schieberegler steuern jeweils ein Mono-Kanal wenn der *LINK* Schalter deaktiviert oder gemeinsam ein Stereo-Signal wenn er aktiviert ist. Der *Mute*-Schalter unten schaltet das abgespielte Signal stumm. Ist der Schalter rot, ist die Stumschaltung aktiv; ist er grau ist sie deaktiviert.

### **6. Technische Daten**

#### *Übersicht*

- USB 2.0 Audiointerface mit 2 Eingängen und 2 Ausgängen
- Line-, Instrumenten- und Mikrofon-Eingang
- Mikrofonvorverstärker mit +48V Phantomspeisung
- Line-Ausgang mit Master-Lautstärkeregler
- regelbarer Kopfhörerausgang
- Stromversorgung über USB

#### *Leistungsmerkmale*

- USB 2.0 Full Speed
- 2 Eingangskanäle
- 2 Ausgangskanäle
- Eingänge:
	- 1 XLR (for microphone), +48V support
	- 1 TS unbalanced Hi-Z (for guitar)
	- 2 RCA unbalanced (for line signals)
- Ausgänge:
	- 2 TRS balanced (left/right channel line signal)
	- 1 headphone output (stereo)

#### *Audio-Spezifikationen*

- bis zu 24-bit / 96kHz
- ADC Dynamikumfang:
- 102dBA@48kHz, SNR = 102dBA@48kHz
- DAC Dynamikumfang:
- 108dBA@48kHz, SNR = 108dBA@48kHz

#### *Kompatibilität*

- untersützt Windows Vista, Windows 7, Windows 8 / 8.1 und Windows 10 mit ASIO 2.0, MME, WDM und DirectSound inkl. DirectWIRE-Unterstützung
- unterstützt Mac OS X (10.7 und höher) über die nativen CoreAudio USB-Audiotreiber von Apple (keine Treiberinstallation notwendig, Mac Control Panel verfügbar)

## **7. Allgemeine Hinweise**

#### **Warenzeichen**

ESI, U22 und U22 XT sind Warenzeichen von ESI Audiotechnik GmbH. Windows ist ein eingetragenes Warenzeichen der Microsoft Corporation. Andere Produkt- und Markennamen sind Warenzeichen oder eingetragene Warenzeichen der jeweiligen Eigentümer.

#### **Kontakt**

Für technische Supportanfragen wenden Sie sich bitte an Ihren örtlichen Händler bzw. lokalen Vertrieb für ESI. Online finden Sie Support- und Kontaktinformation unter www.esi-audio.de. In Deutschland erreichen Sie den technischen Support auch telefonisch unter 07152 / 398880.

#### **Weitere Hinweise**

Alle Leistungsmerkmale, Spezifikationen und weitere Angaben können jederzeit ohne Ankündigung geändert.

Teile dieses Handbuch können in Zukunft geändert werden. Bitte beachten Sie die Hinweise auf unserer Webseite www.esi-audio.de mit aktuellen Informationen.